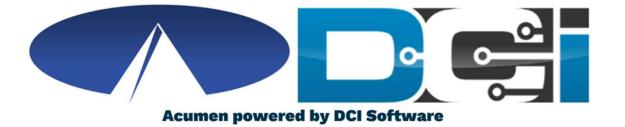

#### **Key FOB Guide**

## **Key FOB Basics**

- FOB is a small device kept with the Client at all times
- The FOB is used as an alternative option for EVV
  - Used if no computer, smartphone, or landline available
- The FOB is meant to be used for Real-Time Entry
  - Employees with Clock In and Out with the FOB
- Cost of the Key FOB device is \$20
- Acumen will help determine your eligibility for Key FOB

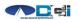

#### How to use Key FOB

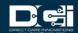

# **Key FOB Process**

- 1. When arriving for shift, Employee will ask Client for FOB
  - FOB should always be with Client
- 2. Power on FOB to obtain 6 digit token
- 3. Record the Date/Time & 6 digit FOB token
  - Record on separate sheet of paper
- 4. Employee is on the clock and ready to work
- 5. Repeat steps 2 & 3 at the end of the shift
  - Record Clock Out time and FOB token

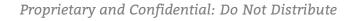

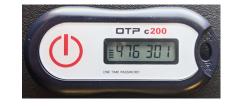

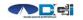

## **How to Submit Time**

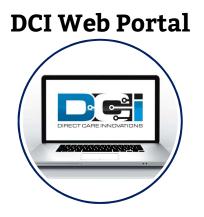

- Employee will log into the DCI Web Portal
- Use "Add Entry" feature to add shift
- EVV Method will be "Secure FOB"
- Use recorded time and Key FOB Token
- Time needs to be close to the time that the Key FOB token was generated
- If correct, and your program allows, this shift will be approved automatically

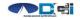

#### **DCI Web Portal**

- 1. Navigate to <u>acumen.dcisoftware.com</u>
- Enter Employee Username and Password
  Username: Firstname.Lastname.AcumenID
  Password: Acumen.Lastname.XXXX
- 3. Contact Acumen Customer Service if you are unable to log into DCI
  - a. Locked Out or need Acumen ID
- 4. Once logged in, click the Add Entry button

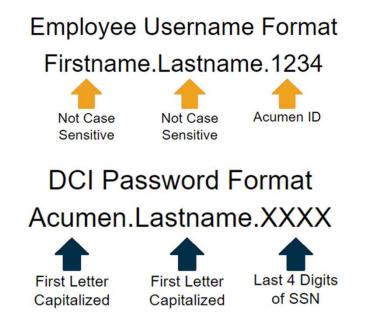

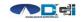

### **Add New Entry**

| Entry Type:             | Punch                |   |            |          | ~      |
|-------------------------|----------------------|---|------------|----------|--------|
| Employee Name:          | SOONER SUSIE         |   |            |          |        |
| Account Type:           | Hourly               |   |            |          |        |
| Client:                 | DUCK DONALD - OK9874 |   |            |          | ×      |
| Service Code:           | PSA                  |   |            |          |        |
| Service Date:           | 07/20/2020           |   |            |          |        |
| Check In:               | 8:00 AM              | © | Check Out: | 12:00 PM | •      |
| EVV Method:             | Secure FOB           |   |            |          | ~ 5    |
| Clock In EVV Location:  | Select Location      |   |            |          | ~      |
| Clock Out EVV Location: | Select Location      |   |            |          | ~      |
| Start Token:            | 123456               | 6 | End Token: | 654321   |        |
| Check Out Date:         | 07/20/2020           |   |            |          |        |
| Diagnostic Code:        | Diagnostic Code      |   |            |          |        |
| Notes:                  | Add Notes for Punch  |   |            |          |        |
| Attachment:             | & Add Attachment     |   |            |          | 9      |
|                         |                      |   |            | Cancel   | Save   |
|                         |                      |   |            | Duomio   | tamaan |

- Type Client Name > Select from list 1.
- Select Service Code for shift 2.
- Select Date of shift 3.
- Select Clock In & Clock Out Time 4.
- **EVV Method is Secure FOB** 5.
- Enter FOB Token from Clock IN 6.
- Enter FOB Token from Clock OUT 7.
- Notes & Attachments are optional 8.
- 9. Click Save > Click Yes

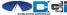

# **Key FOB Recap**

- Contact Acumen Agent to see if FOB is right for you
- If eligible, Acumen will setup FOB on your account
  - Once set up, Acumen will send FOB to your address
- FOB is to always remain with the Client
- Submit time via DCI Web Portal
- All time should still be submitted prior to payroll deadlines
- Contact Agent or Customer Service with any questions

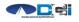

#### Thank you!

Visit the **Acumen Help Center** to learn more at: <u>acumenfiscalagent.zendesk.com</u>

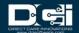